- 1. Crear cuenta de usuario
- 2. Ingresar
- 3. Olvidó su contraseña
- 4. Cargar trabajos

Para poder presentar trabajos, registrar su inscripción a la jornada o descargar los certificados usaremos siempre esta URL:

<http://www.sadaf.com.ar/jornadas/>

Al ingresar, se nos presentará una pantalla para que nos identifiquemos o para que creemos una nueva cuenta:

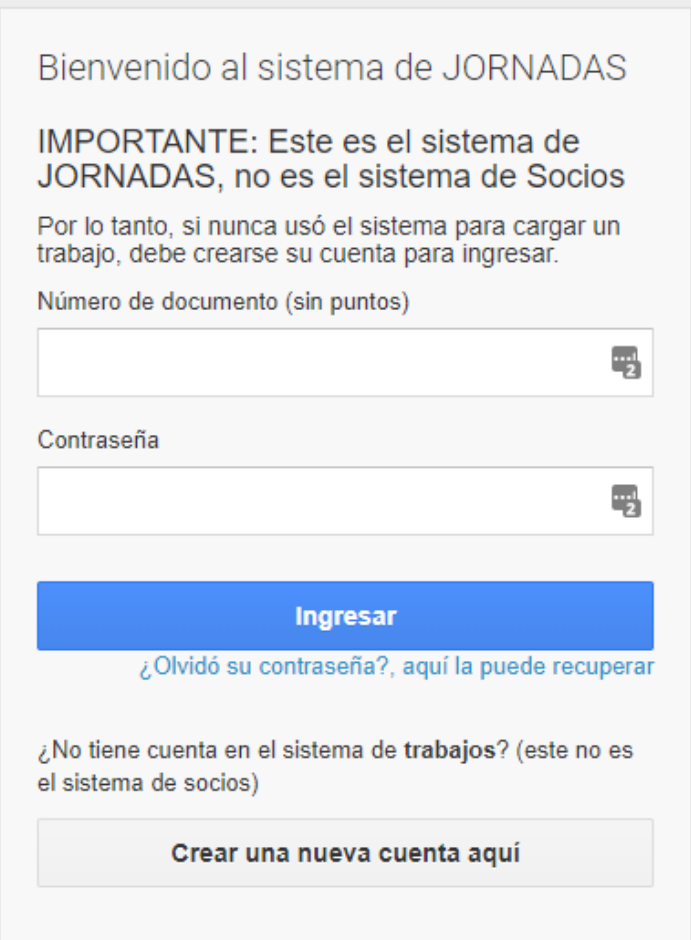

La aclaración que aparece en la parte superior es importante, este no es el sistema de SOCIOS, es el de JORNADAS, por lo que debe crear un nuevo usuario por más que Usted ya tenga un usuario en el sistema de socios.

Lo hicimos así porque en las jornadas también participan personas que no son socios, por lo que necesitamos otra creación de cuenta. Igualmente, para los que son socios simplificamos al máximo este nuevo proceso de creación, como verá a continuación.

### **1. Crear cuenta de usuario**

Para comenzar, vamos a suponer que no tiene cuenta creada en el sistema, por lo que ingresaríamos al botón "Crear una nueva cuenta aquí":

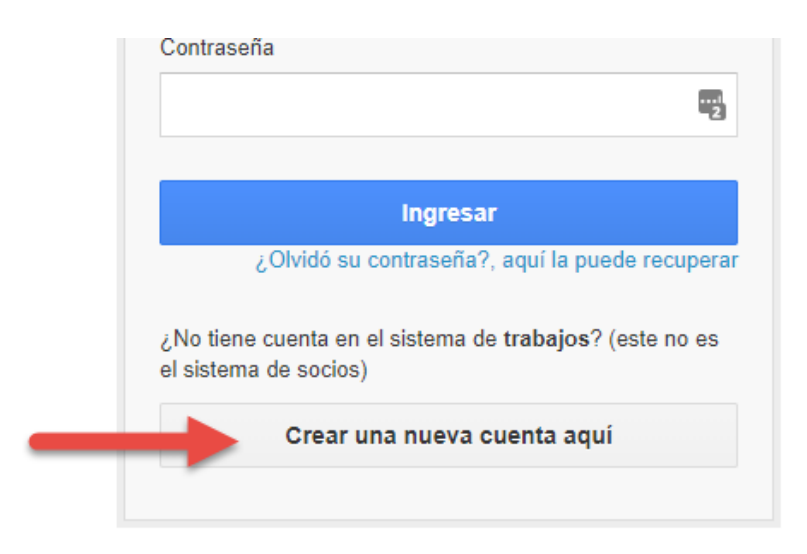

Al ingresar allí, como primer paso nos pide que ingresemos nuestro DNI, as esto lo hace para verificar si ya somos socios, en cuyo caso simplificará el proceso:

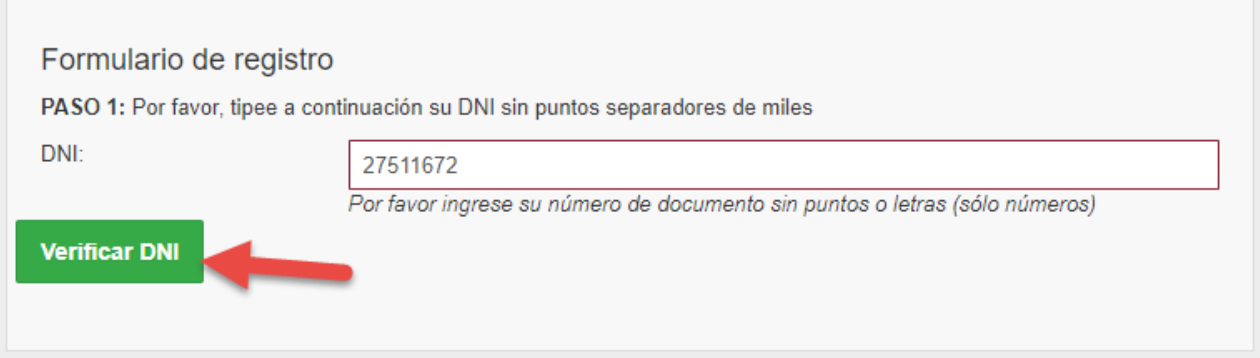

Si no nos encuentra en la base de socios nos pedirá el resto de los datos necesarios para dar de alta la cuenta:

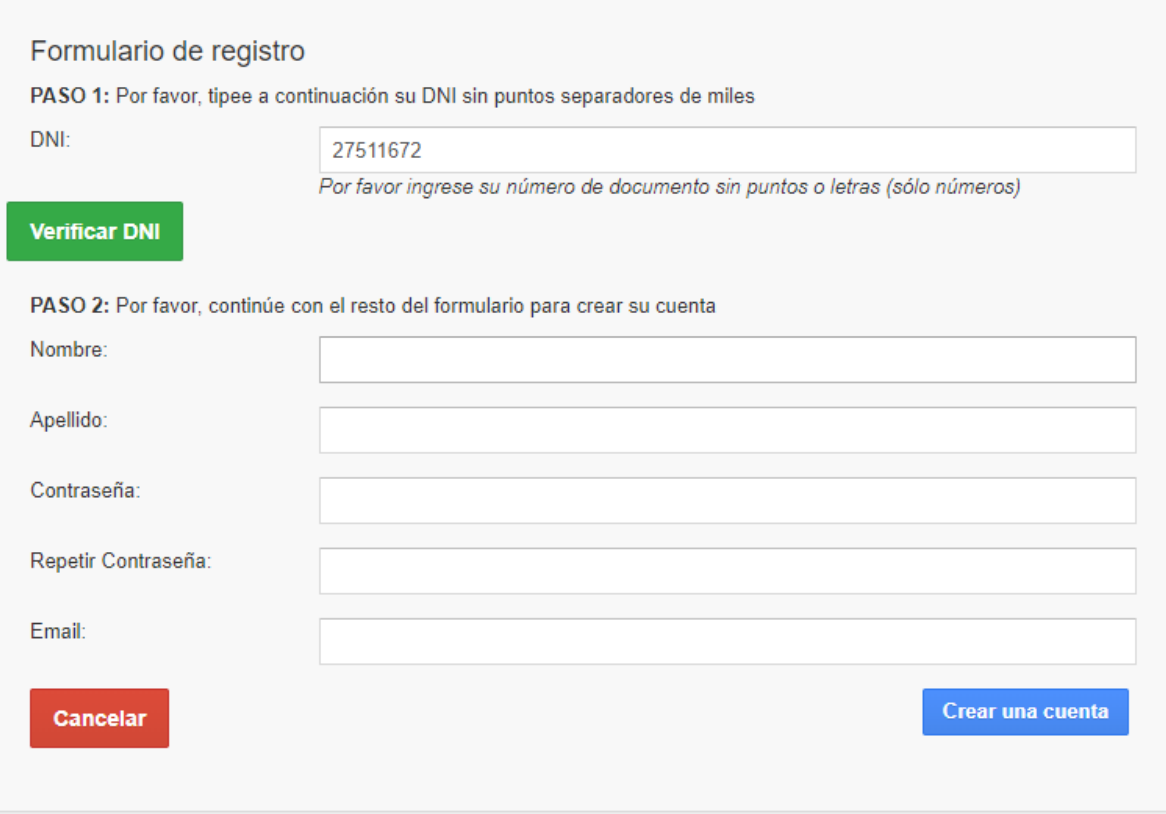

Pero si ya tenemos una cuenta de socio creada, nos avisará que nos creará un usuario utilizando los datos ya almacenados (incluso duplicará la contraseña):

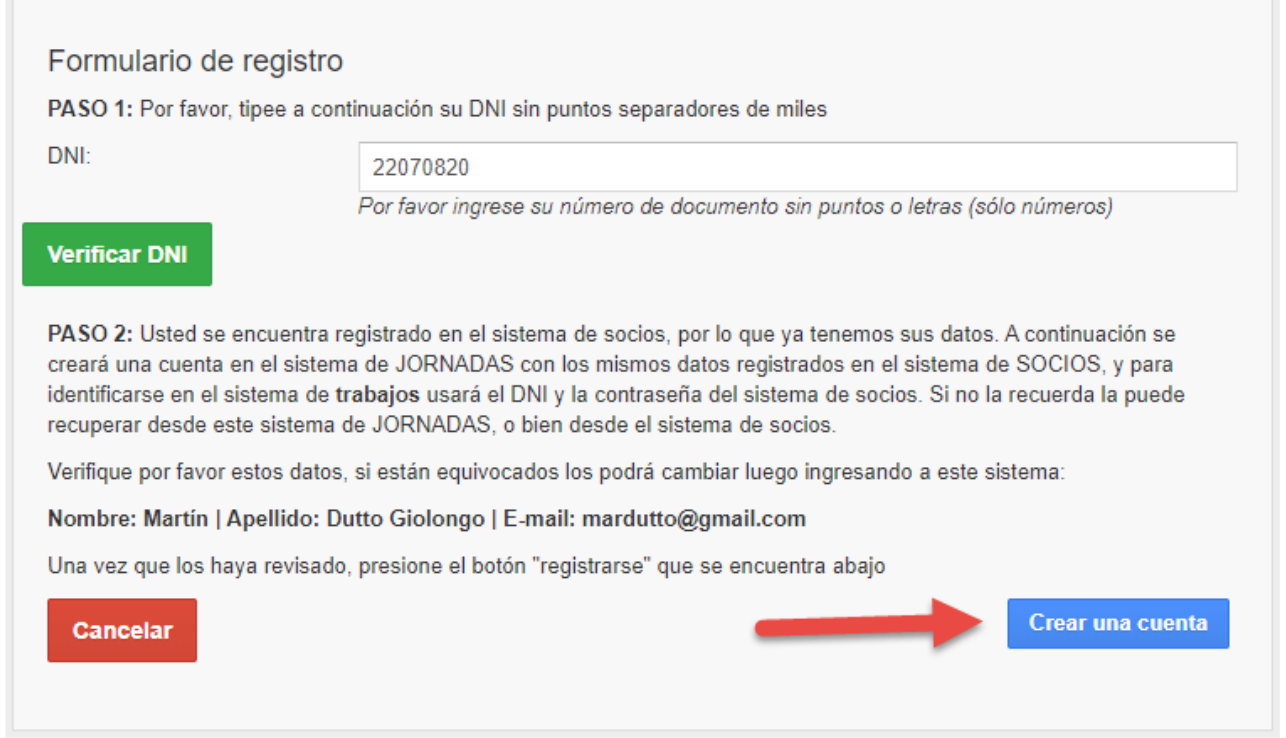

Clickeando en el botón de crear cuenta, se nos creará un usuario con el que podremos operar el sistema de Jornadas (trabajos, inscripciones, certificados) y el sistema nos enviará un mail:

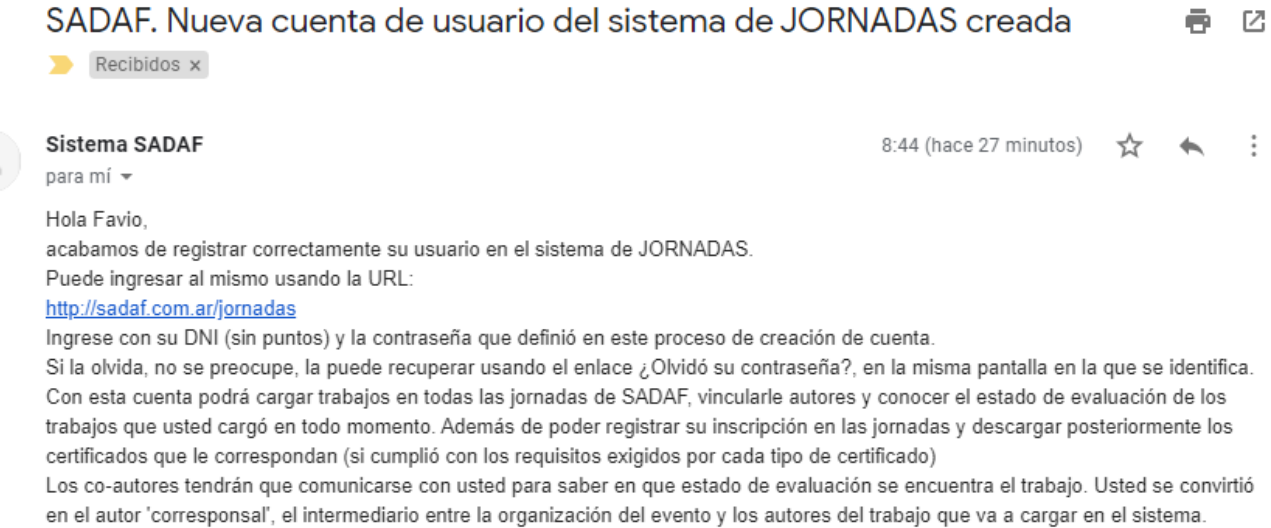

Cordialmente, Sistema SADAF

 $\frac{1}{2}$ 

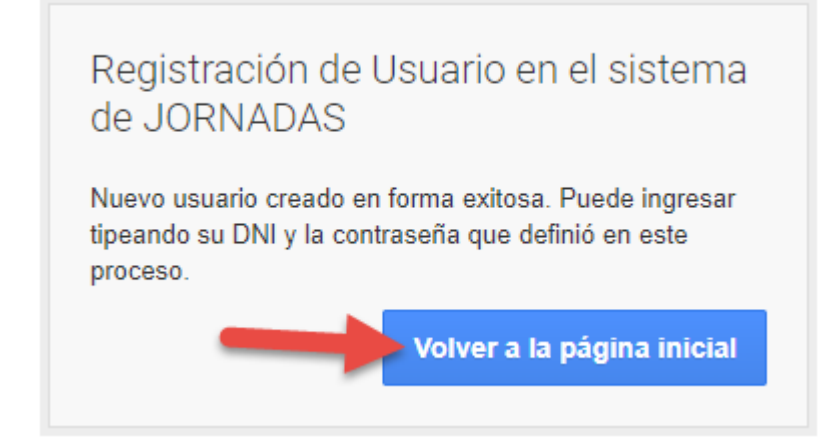

# **2. Ingresar al sistema**

Al clickear ese botón, volveremos a la pantalla inicial y nos podremos identificar, para luego presionar el botón Ingresar.

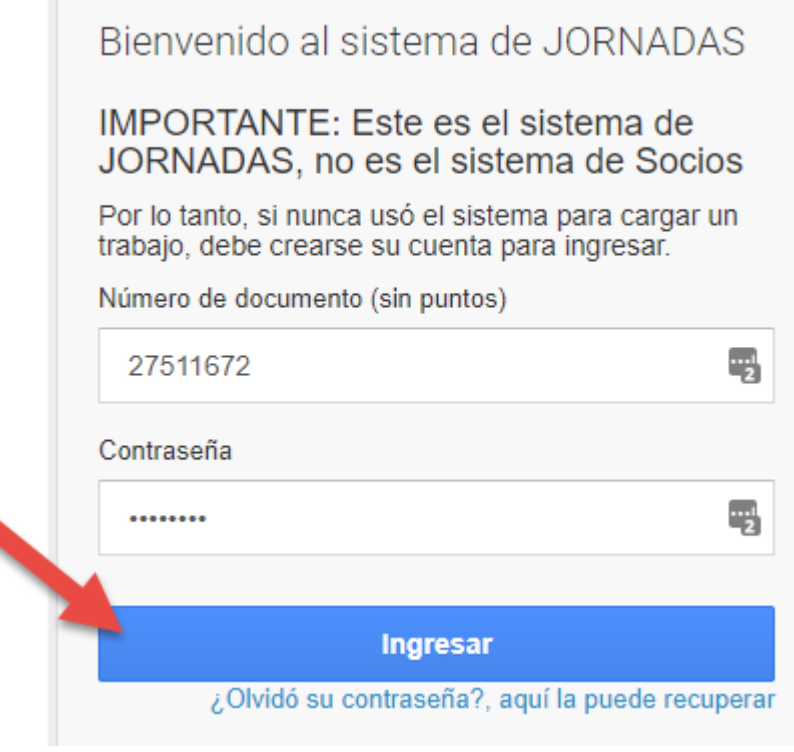

## **3. Olvidó su contraseña**

Si en algún momento olvidamos la contraseña, usaremos el enlace que está debajo del botón ingresar:

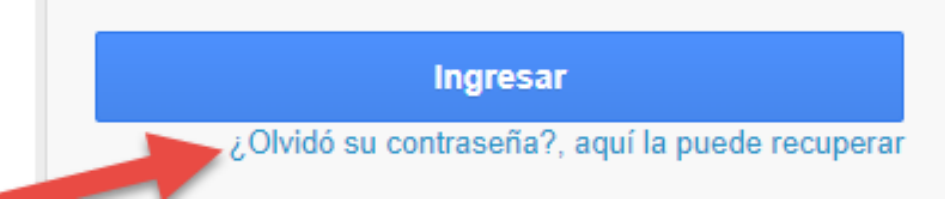

Si la olvidamos, podremos recuperarla tipeando nuestro DNI (sin puntos) y luego el botón generar nueva contraseña:

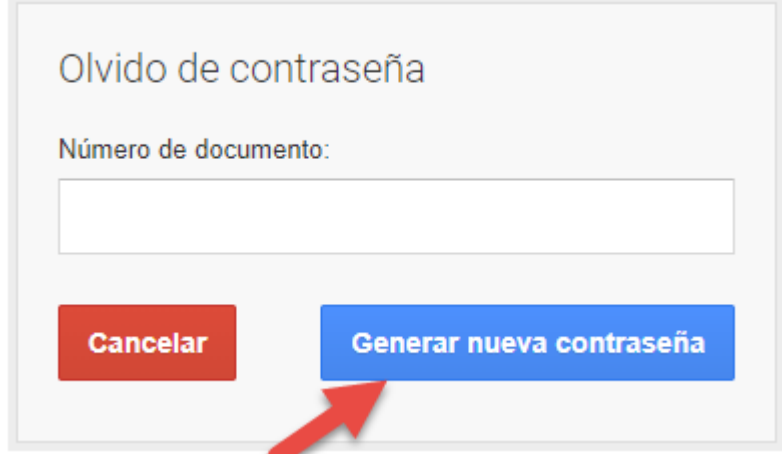

Al hacerlo, se nos avisará que nos envió un mail para comenzar el proceso de resetear contraseña:

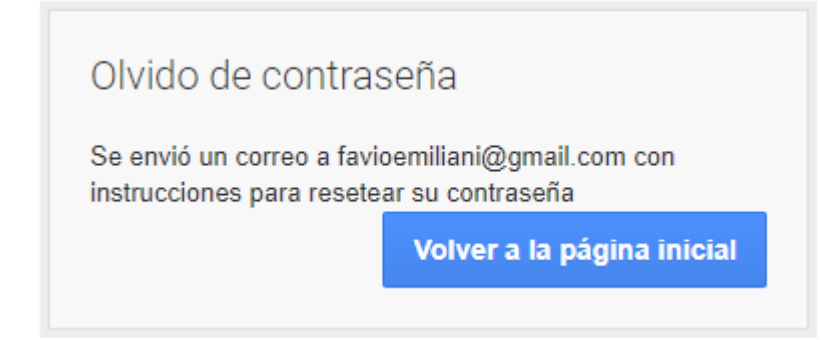

En el mail que recibimos hay un enlace que hay que presionar para generar una nueva contraseña:

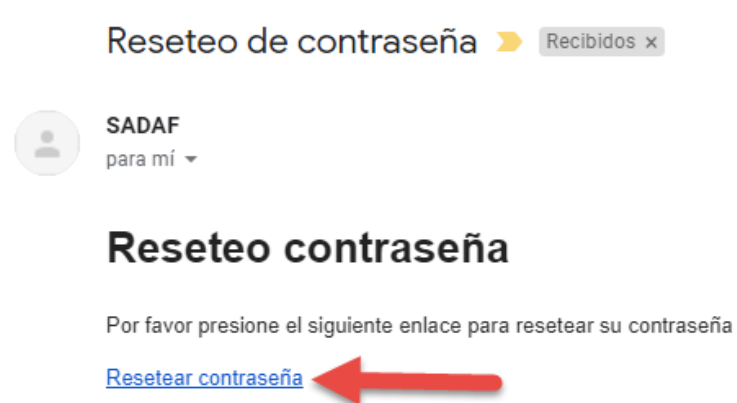

SADAF

Así, el sistema nos mostrará en el navegador un mensaje para que volvamos a controlar nuestra casilla de mail:

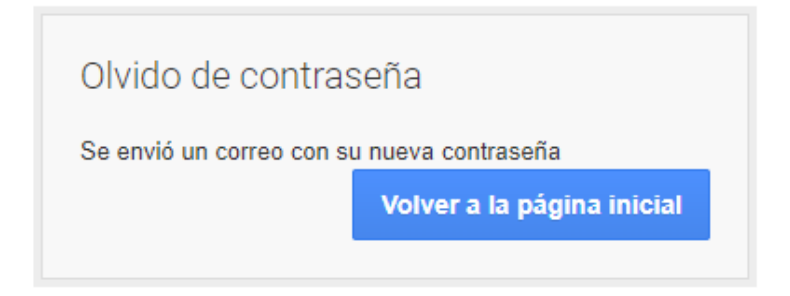

Ingresando a nuestro correo, veremos un nuevo mensaje, y esta vez con una contraseña generada por el sistema:

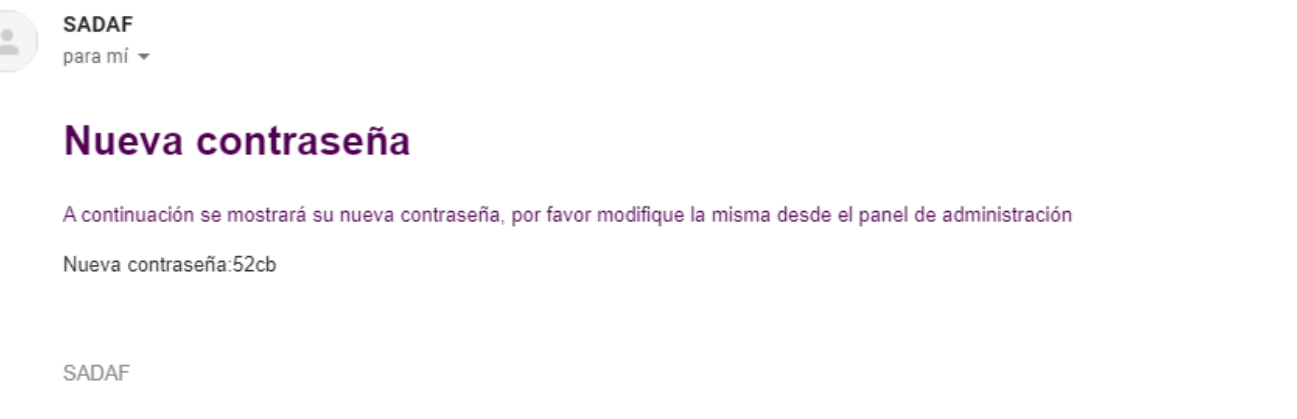

Podemos ingresar con dicha contraseña y luego cambiarla una vez dentro del sistema.

Al ingresar al sistema, se nos informa la fecha límite para la carga de trabajos para las jornadas activas. El sistema es multi-jornadas, y los organizadores parametrizan la jornada vigente. Tenga en cuenta que la fecha límite es automática, se bloquea cuando llegan las 23.59 hs del día establecido (es decir, si se queda trabajando pasada la media noche, no podrá cargar el trabajo).

Retomando, para volver a poner una contraseña de nuestra preferencia, vamos al menú Mi Usuario, y luego a Cambiar contraseña:

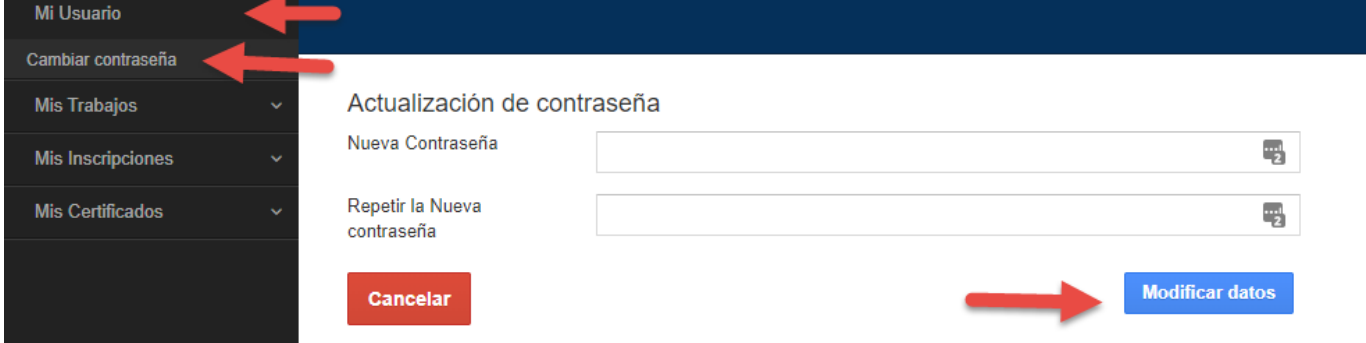

#### **4. Carga de trabajos / administrar trabajos cargados o vinculados**

Para cargar trabajos, administrar los trabajos cargados o ver aquellos en los que nos han vinculado como co-autor, ingresamos a: Mis Trabajos -> Administrar Trabajos

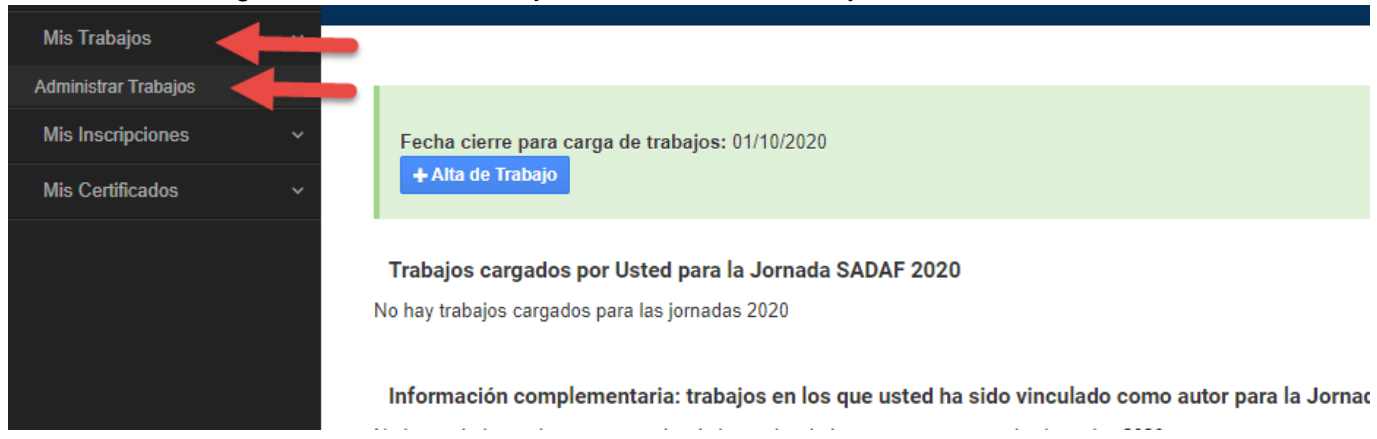

Hay mucha información en esta pantalla, por lo que vamos a analizarla por partes. En la parte superior nos informa la fecha de cierre de carga de trabajos y si no ha llegado dicha fecha nos ofrece el botón para dar de alta un trabajo. Si ya transcurrió la fecha, no nos permitirá cargar un trabajo. La fecha que se ve en la captura es meramente ejemplificativa para este tutorial.

Luego nos informa si tenemos o no cargados trabajos para las jornadas vigentes. Lo de "vigentes" es importante, aquí no veremos trabajos cargados para las jornadas del año pasado.

Y luego, una novedad, nos brinda información complementaria, para que podamos verificar si otra persona nos vinculó como coautor. Esto permite que una persona, por más que no vaya a cargar un trabajo, se cree un usuario en el sistema para, por ejemplo, registrar una inscripción o descargar un certificado, y de paso vea si la han vinculado correctamente como coautor.

**Información complementaria:** trabajos en los que usted ha sido vinculado como autor para la Jornada SADAF 2020 (hayan sido cargados por usted o por otra persona pero que lo haya vinculado como autor).

No hay trabajos en los que a usted se lo haya vinculado como coautor para las jornadas 2020

**Este listado se muestra sólo a título informativo, para que Ud. pueda saber en qué trabajos está vinculado como autor. Si esperaba encontrar aquí un trabajo y no está, puede ser que la persona que lo cargó haya tipeado mal su DNI**

#### Para cargar un trabajo ingresamos en:

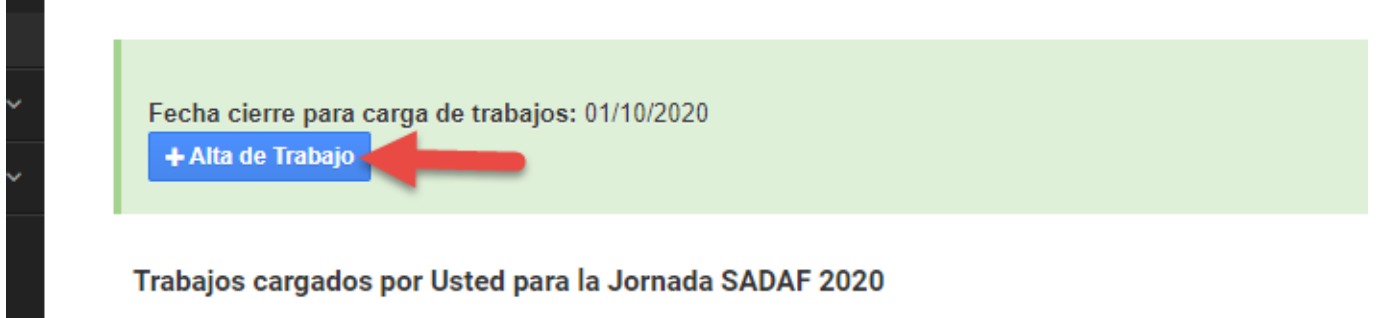

No hay trabaine caracdoe nara lae iomadae 2020.

#### **ATENCIÓN ORGANIZADORES.**

A continuación verán el campo Área Temática, campo que inventé porque lo he usado en otros congresos, pero para este en particular no sabía si les servía o no. Si no se necesita me avisan y lo elimino fácilmente, también puedo alimentarlo con otros elementos.

**----------------------------------------------------------------------------------------------------**

**----------------------------------------------------------------------------------------------------**

Allí se nos presentará una ventana emergente con ciertos datos que tenemos que cargar (luego vincularemos los autores, por ahora solo completamos estos datos básicos):

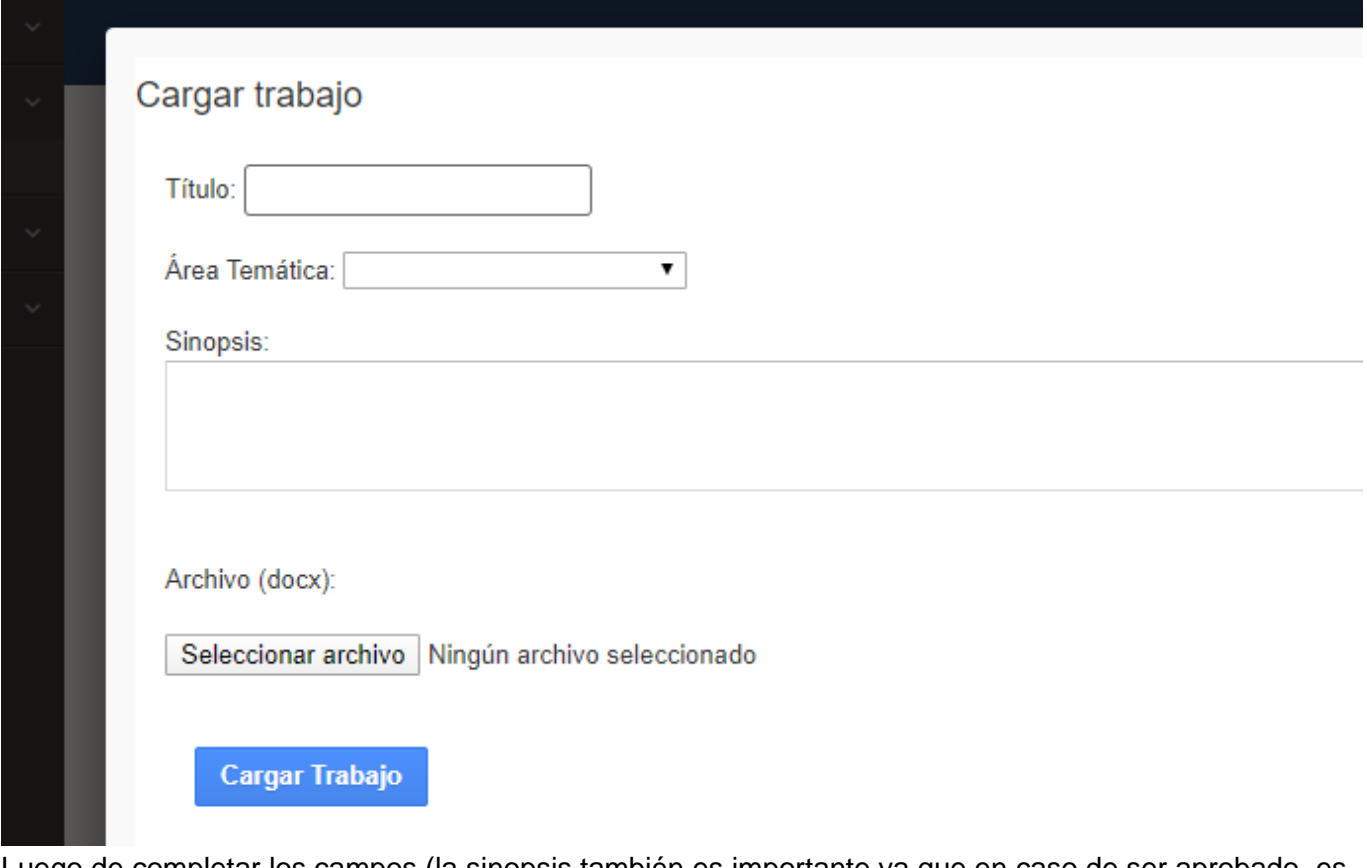

Luego de completar los campos (la sinopsis también es importante ya que en caso de ser aprobado, es lo que se mostrará en el sitio web de SADAF) y de presionar el botón cargar trabajo, se nos mostrará lo siguiente:

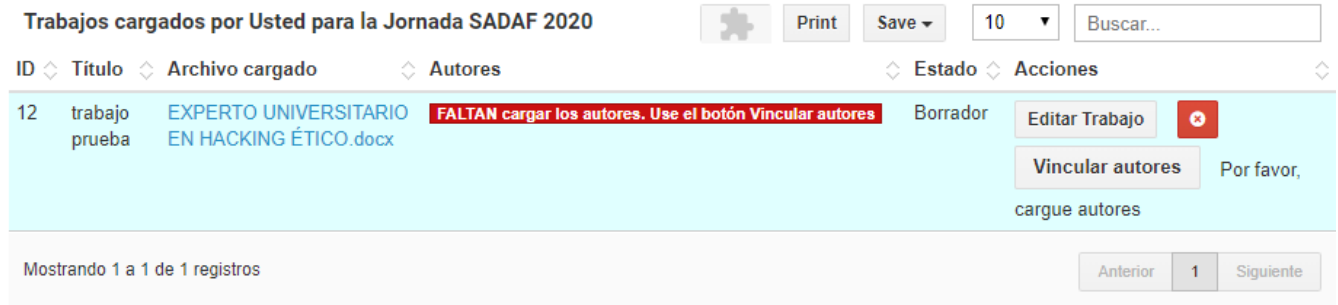

Vamos a poder clickear el nombre del archivo cargado para bajarlo y volver a verlo por si nos equivocamos y también podemos cambiarlo usando el botón editar trabajo. Mientras esté en "borrador", podremos eliminarlo con el botón rojo y siempre vamos a poder vincularle autores.

La vinculación de autores es importante, por eso se marca en rojo en la columna autores y no se habilita el botón de enviar el trabajo, y en su lugar se muestra la leyenda "Por favor, cargue autores".

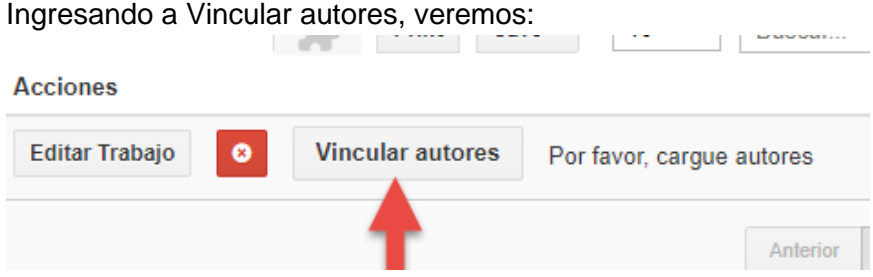

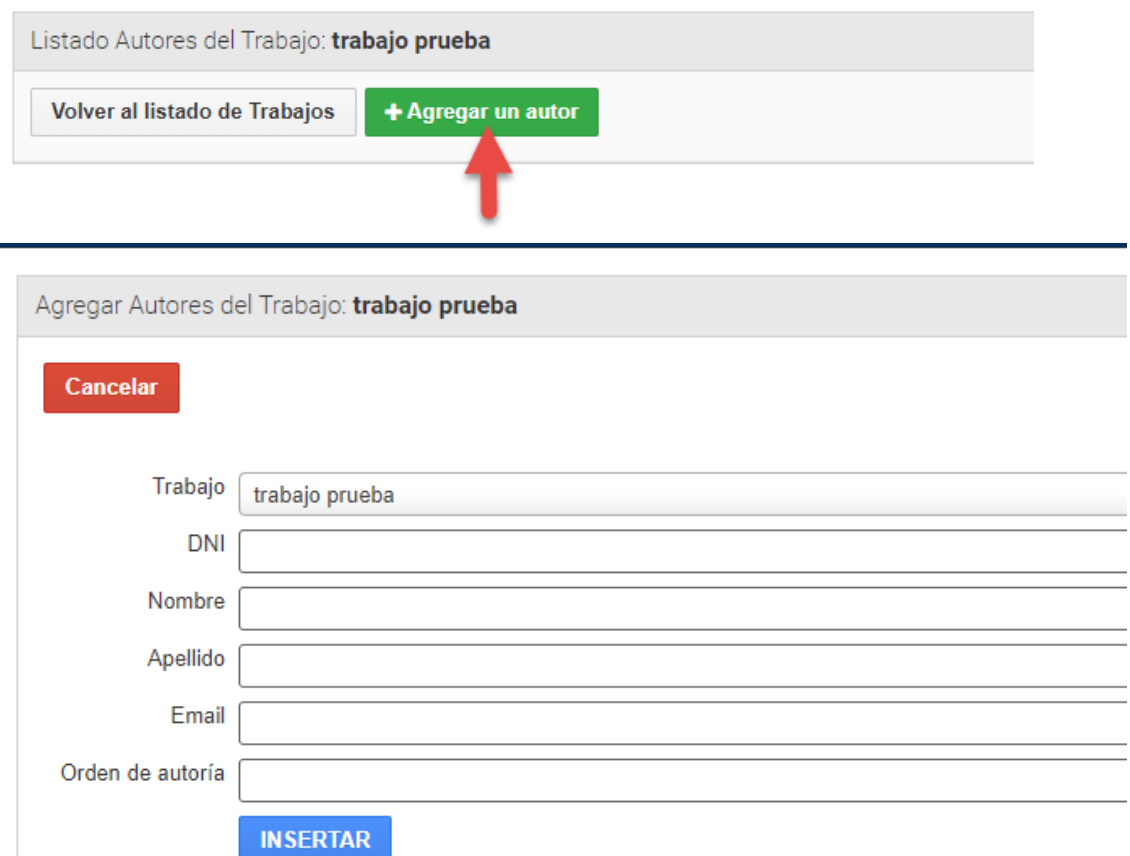

Allí cargamos los datos, y si lo deseamos le damos un orden de autoría (1, 2, 3, etc, según el orden de autoría), y finalmente presionamos el botón INSERTAR.

De esta forma vamos a ir cargando todos los autores del trabajo:

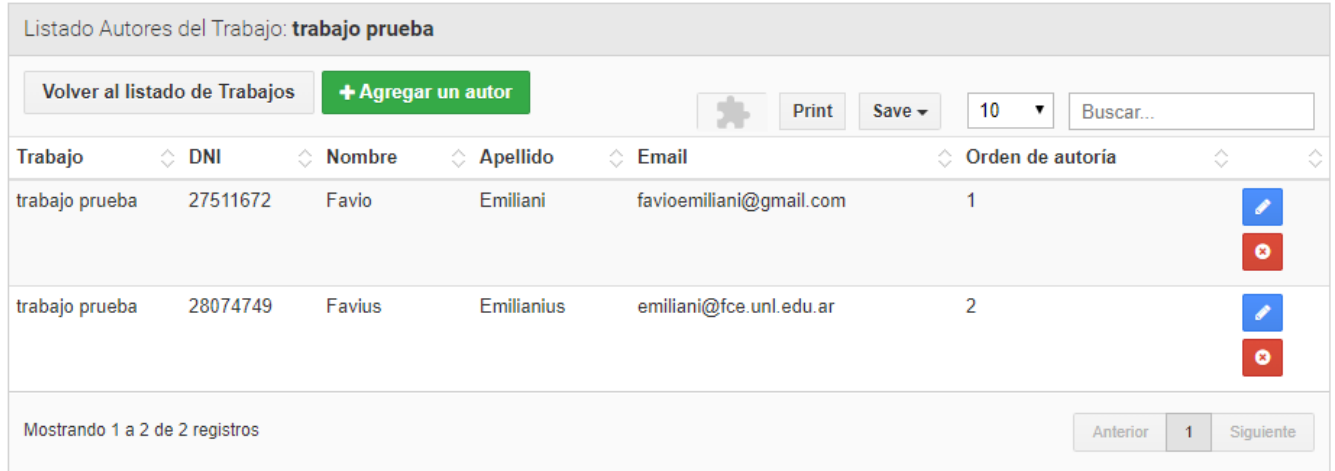

Esto es importante, porque el autor que haya pagado la inscripción y haya asistido a la jornada, podrá descargar el certificado de expositor, en el cual además están los datos de todos los autores del trabajo.

Para volver al listado de trabajos, presionamos en:

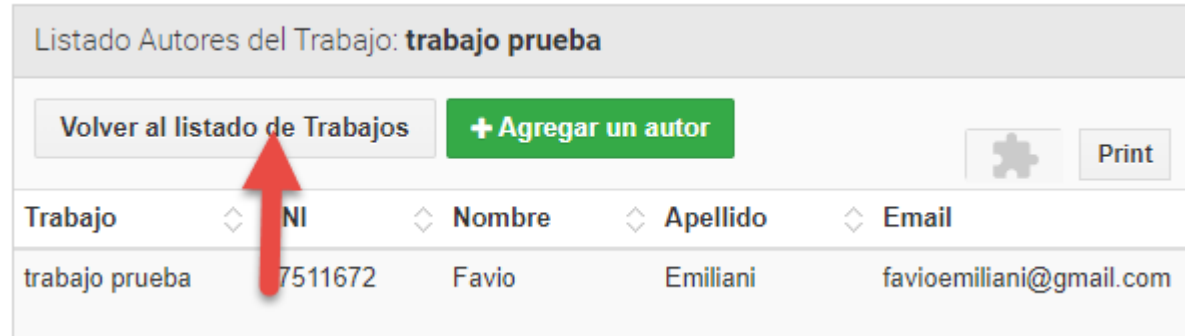

Ahora vemos que se habilitó el botón de "Enviar trabajo a evaluar", aparecen datos de los autores, y debajo de este cuadro aparece otro en el que nos muestra todos los trabajos en los que estemos vinculados como autores y quien lo cargó en el sistema.

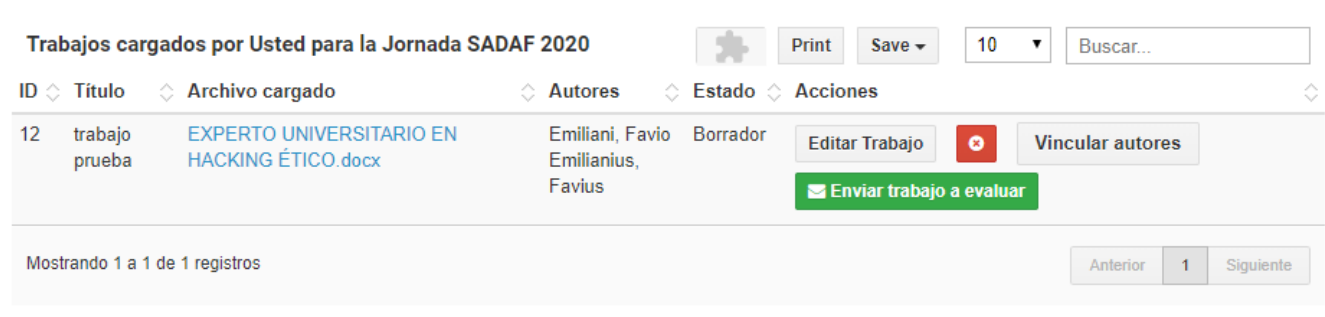

Información complementaria: trabajos en los que usted ha sido vinculado como autor para la Jornada SADAF 2020 (hayan sido

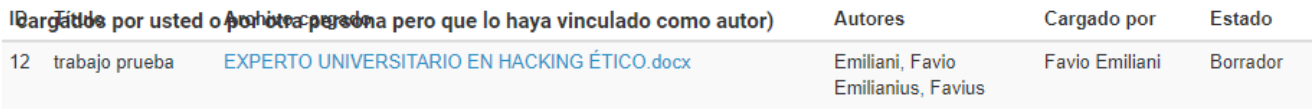

Este listado se muestra sólo a título informativo, para que Ud. pueda saber en qué trabajos está vinculado como autor. Si esperaba encontrar aquí un<br>trabajo y no está, puede ser que la persona que lo cargó haya tipeado mal

Esto es importante para que verifique si no olvidó agregarse a usted mismo como autor. El sistema no lo vincula automáticamente como autor porque puede existir el escenario en el que la persona que carga el trabajo no es autor, es solo una persona que ayuda a otra a cargar el trabajo. Entonces, Usted explícitamente debe declarar a todos los autores del trabajo, incluyéndose a Usted mismo.

El DNI debe ser sólo numérico, si participa un extranjero, puede tipear los números de su pasaporte (solo los números, no las letras).

Para enviar el trabajo a los organizadores, presionamos el botón:

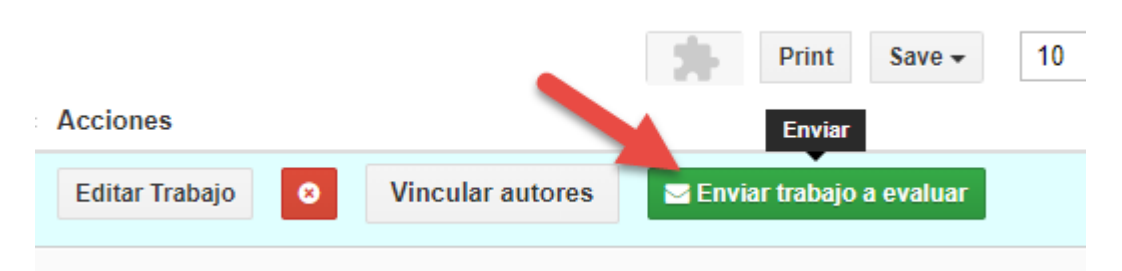

El sistema nos pedirá que confirmemos la acción:

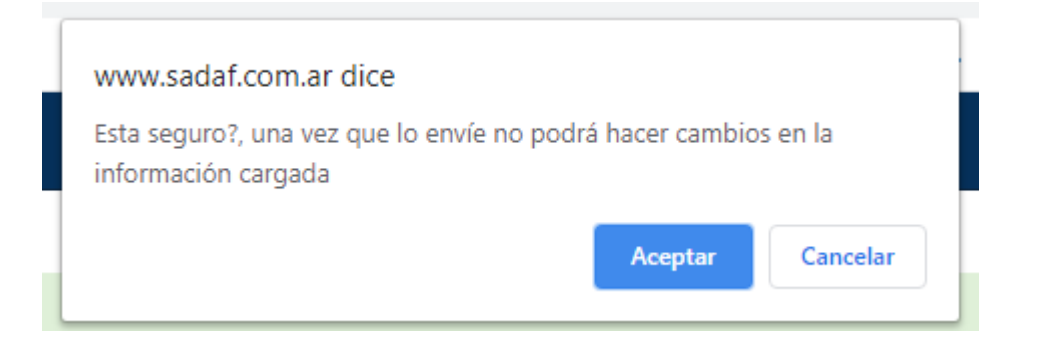

Y luego el sistema nos mostrará un mensaje en la parte superior:

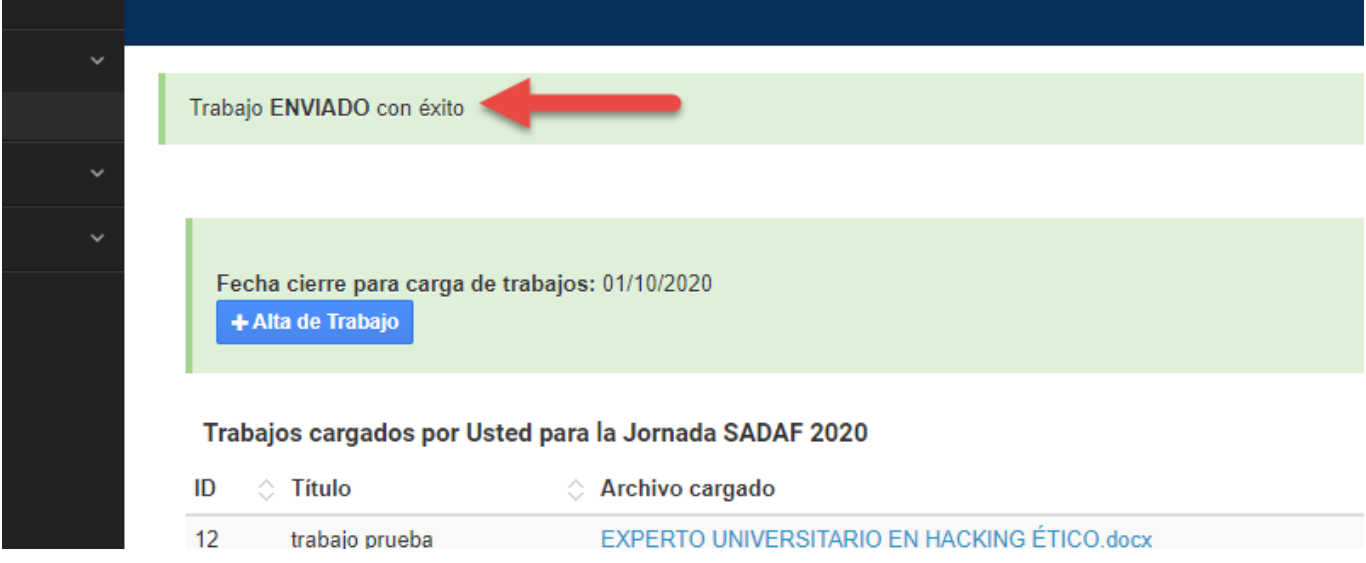

Debajo, en la grilla de trabajos cargados, veremos que ahora el estado es "Enviado" y podremos igualmente seguir editando los autores vinculados por si hemos cometido algún error:

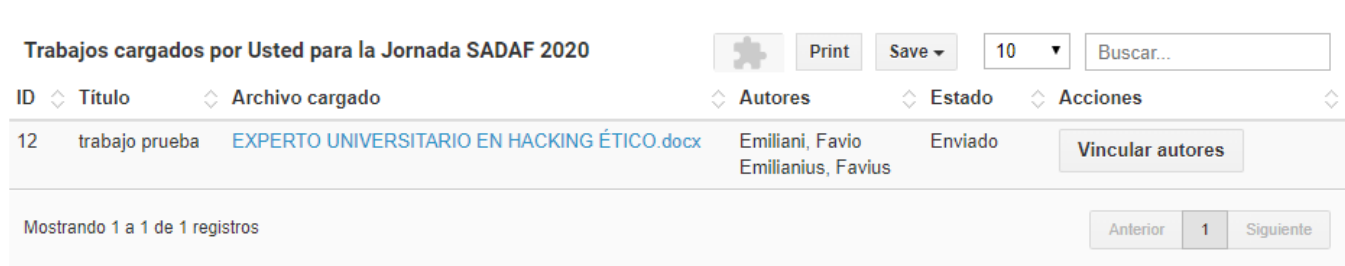

Además, recibirá un e-mail como el siguiente:

Sistema SADAF: nuevo trabajo enviado > Recibidos x

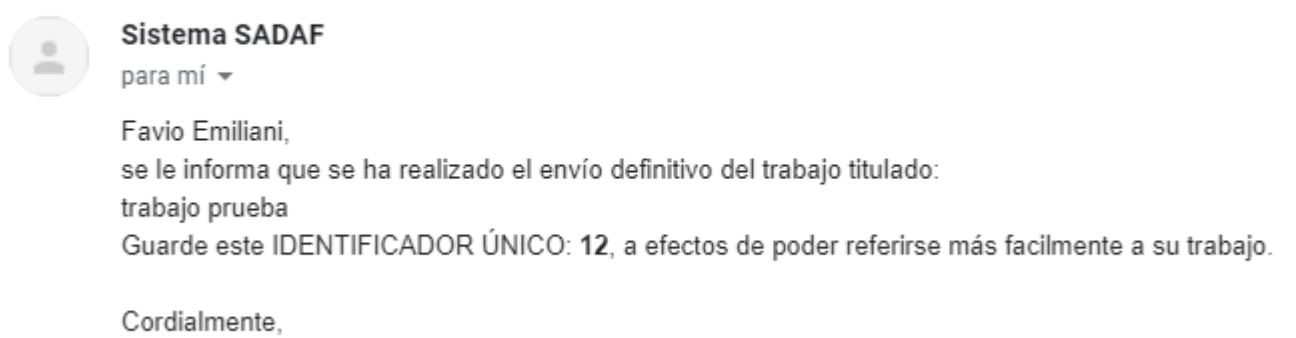

Sistemas SADAF

En el mismo se informa un identificador único para su trabajo, además de mencionar el título del mismo.

Ahora solo falta esperar que el trabajo sea evaluado.